#### Step 1:

Log out of all instances of Office 365 where you are currently logged in. This includes closing your Outlook client and any other Office applications you may have open (Word, Excel, etc.)

Please don't just close your browser but log out of your portal/outlook session altogether.

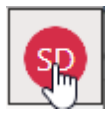

In the upper right of your browser window you will see either your photo or your initials. Click on that and choose "Sign Out" from the options listed.

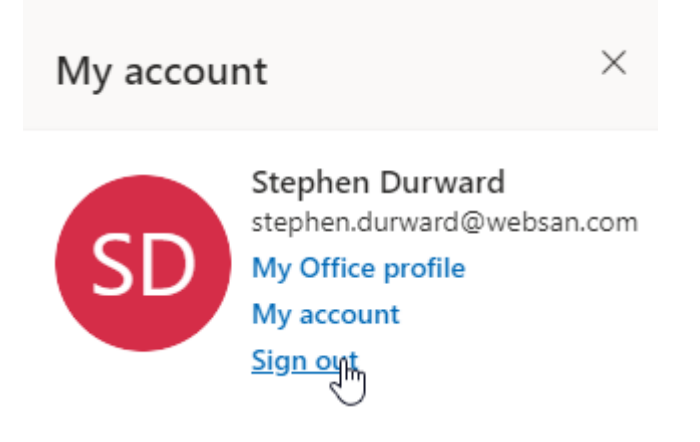

After you have logged out, close your browser – all tabs must be closed, not just the Office one.

#### Step 2:

Login to Office 365 using your browser: [https://portal.office.com.](https://portal.office.com/)

Enter your username in the first window and your password in the second window:

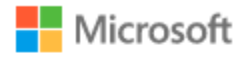

# Sign in

stephen.durward@websan.com

Can't access your account?

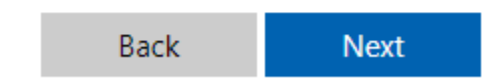

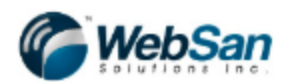

← stephen.durward@websan.com

## **Enter password**

. . . . . . .

Forgot my password

Sign in

Welcome to Office 365! If you have any issues logging in, please reach out to your WebSan System Administrator.

If this next window appears, click Yes or No depending on your preference. It is best practice for anyone with an administrator account to choose No.

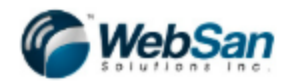

stephen.durward@websan.com

# **Stay signed in?**

Do this to reduce the number of times you are asked to sign in.

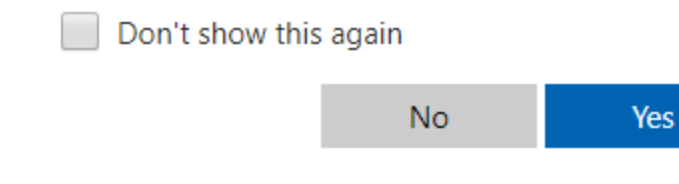

Welcome to Office 365! If you have any issues logging in, please reach out to your WebSan System Administrator.

#### Step 3:

#### Begin MFA setup:

You will notice that a new window will appear informing you that more information is needed.

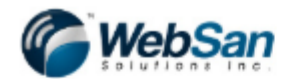

# **More information required**

Your organization needs more information to keep your account secure

Use a different account

Learn more

**Next** 

Welcome to Office 365! If you have any issues logging in, please reach out to your WebSan System Administrator.

Click the "Next" button.

The following window will appear asking for additional security information:

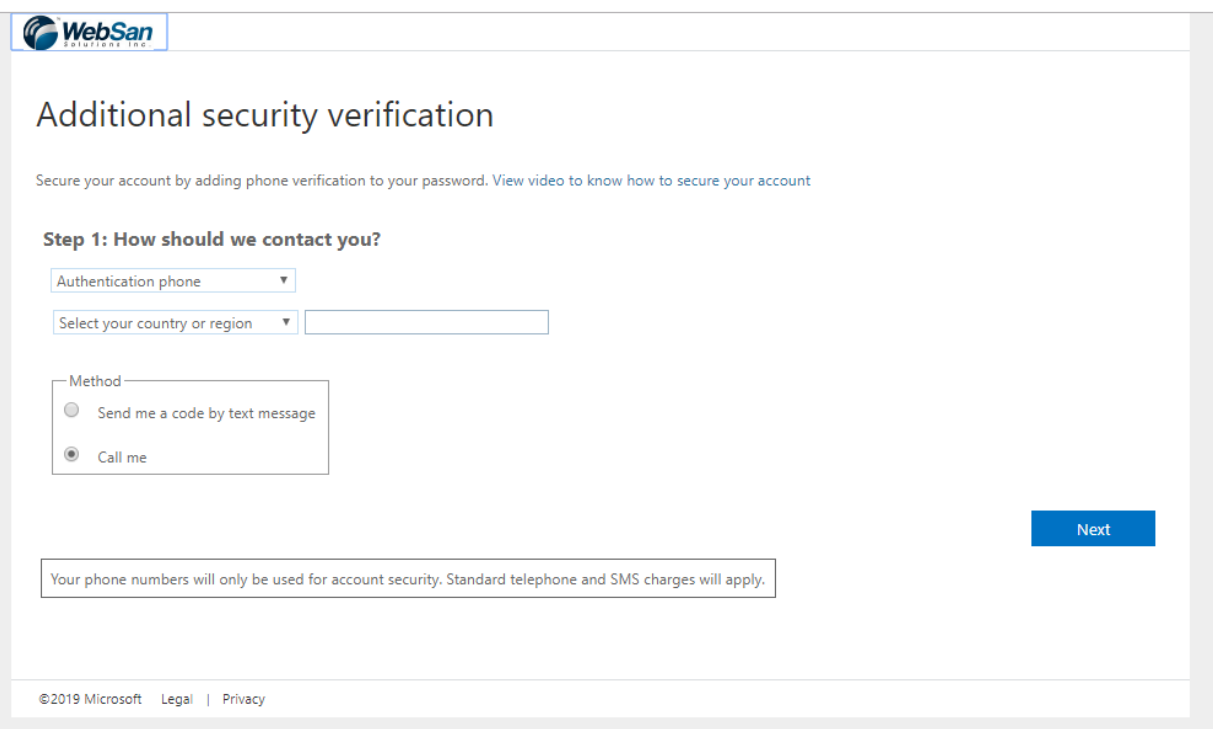

From the top drop-down box, you need to choose Mobile app. (This is the easiest way to do your MFA, if you need a different method, please contact IT)

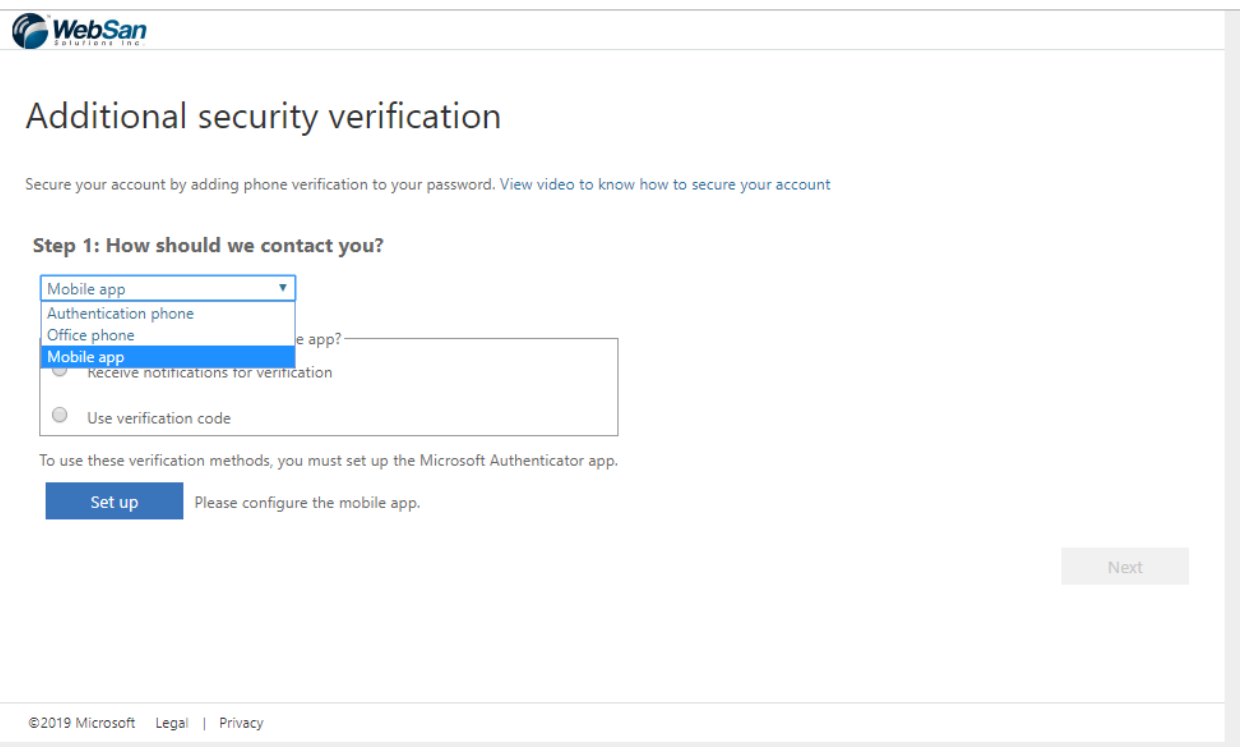

Next, you will choose the "Receive notifications for verification" radio button in the middle of the window:

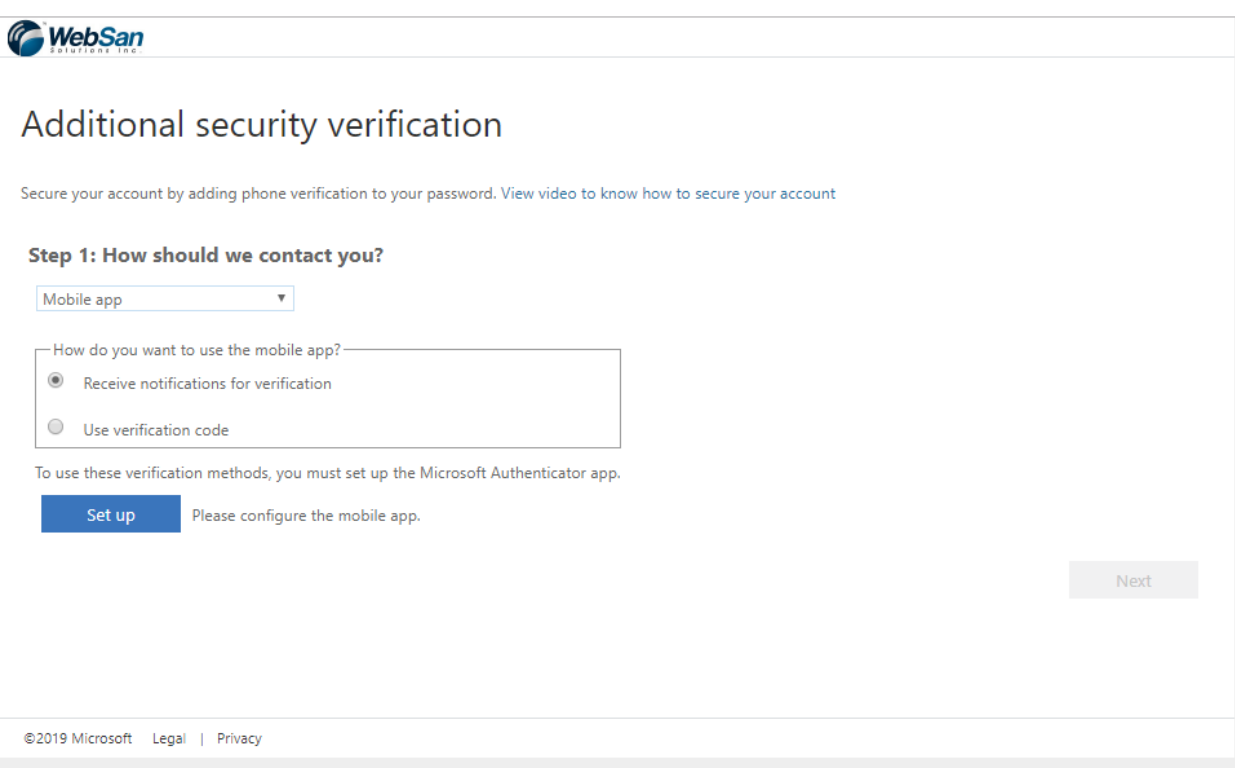

Next, you will click on "Set up" to begin configuring the mobile application on your smartphone:

# Configure mobile app

Complete the following steps to configure your mobile app.

- 1. Install the Microsoft authenticator app for Windows Phone, Android or iOS.
- 2. In the app, add an account and choose "Work or school account".

3. Scan the image below.

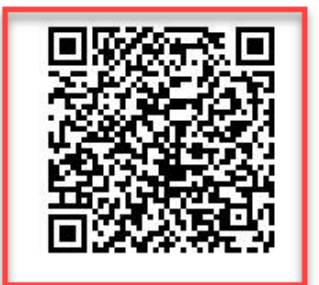

If you are unable to scan the image, enter the following information in your app. Code: 211 149 493

Url: https://bn1napad07.na.phonefactor.net/pad/830935874

If the app displays a six-digit code, choose "Next".

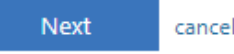

The Microsoft Authenticator app can be found in the Play Store on Android, and AppStore on iOS devices. Install this application as you would any other. Run the application once it is installed and agree to all the prompts, and skip the tutorial.

Once the program comes up looking for you to scan something, scan the QR code that appears in your browser, NOT the one in this document. The phone app will configure itself and will display a 6-digit number that renews every 60 seconds.

Click "Next".

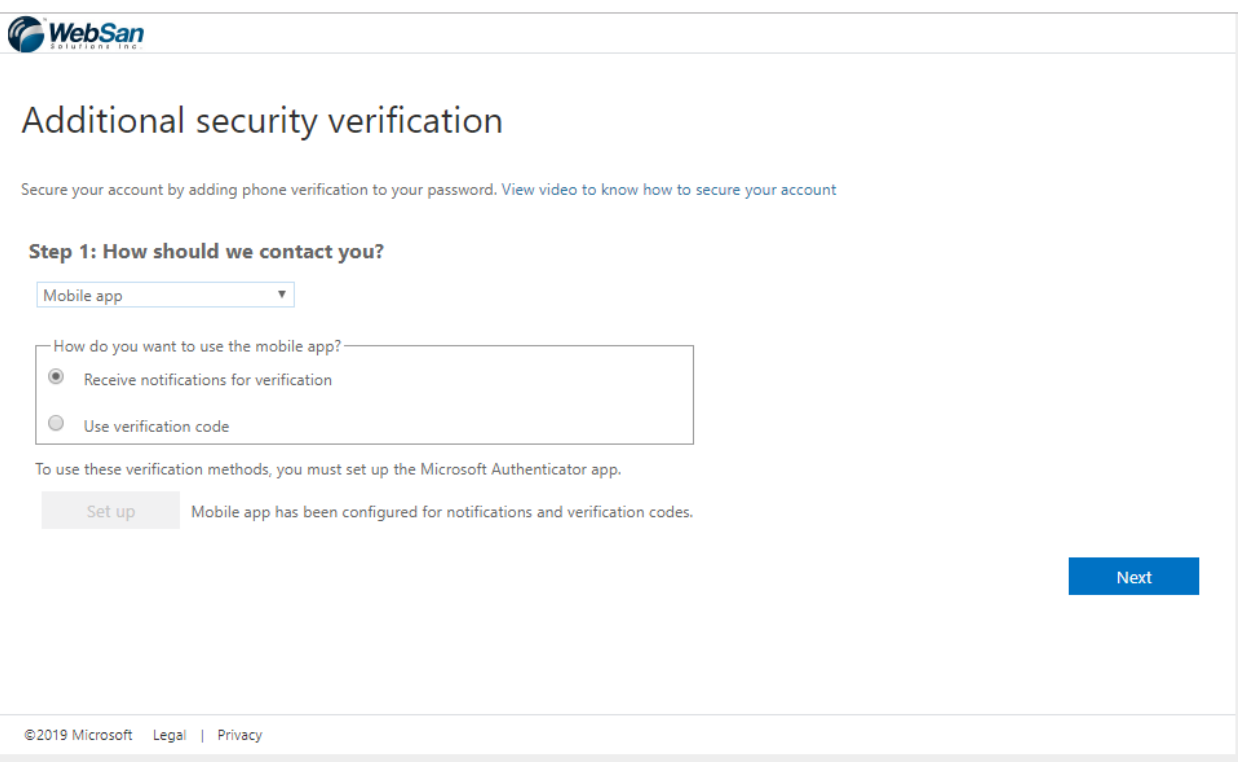

Next, you will be asked for additional security information, just in case your MFA authenticator doesn't work for any reason. Choose your country from the drop-down:

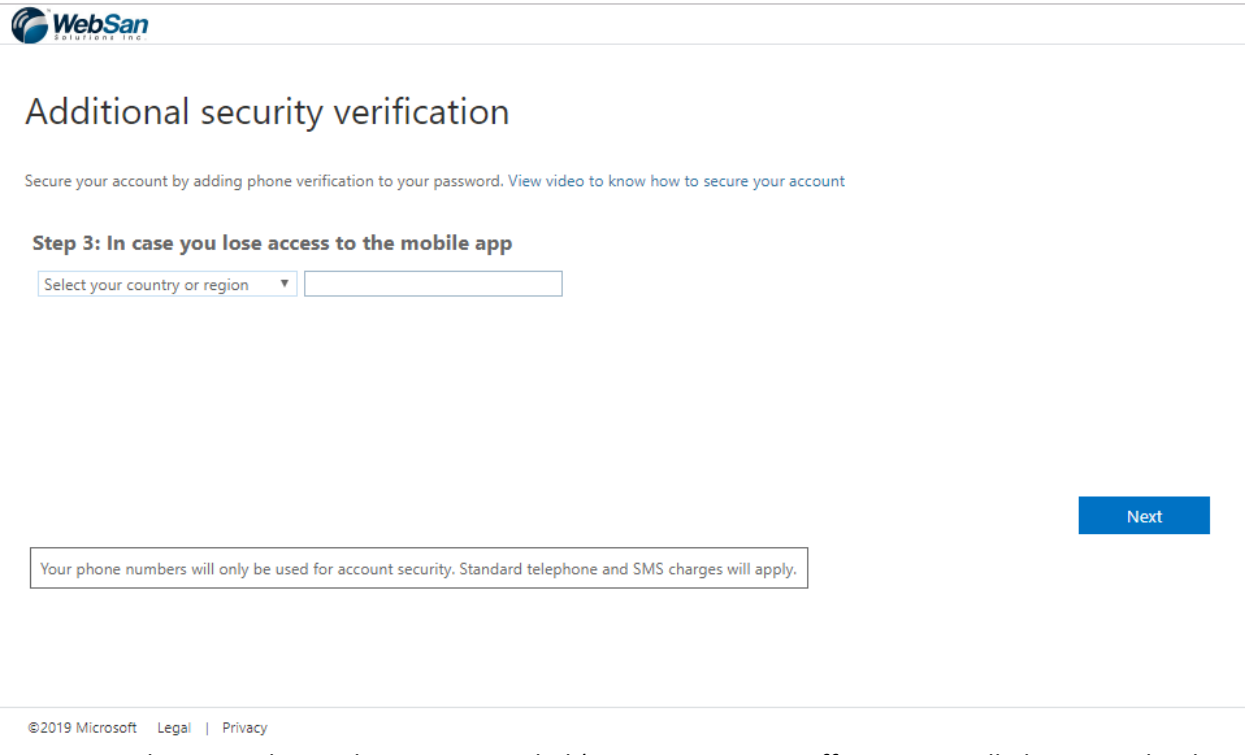

Enter your phone number in the space provided (you may use your office DID or cell phone number here):

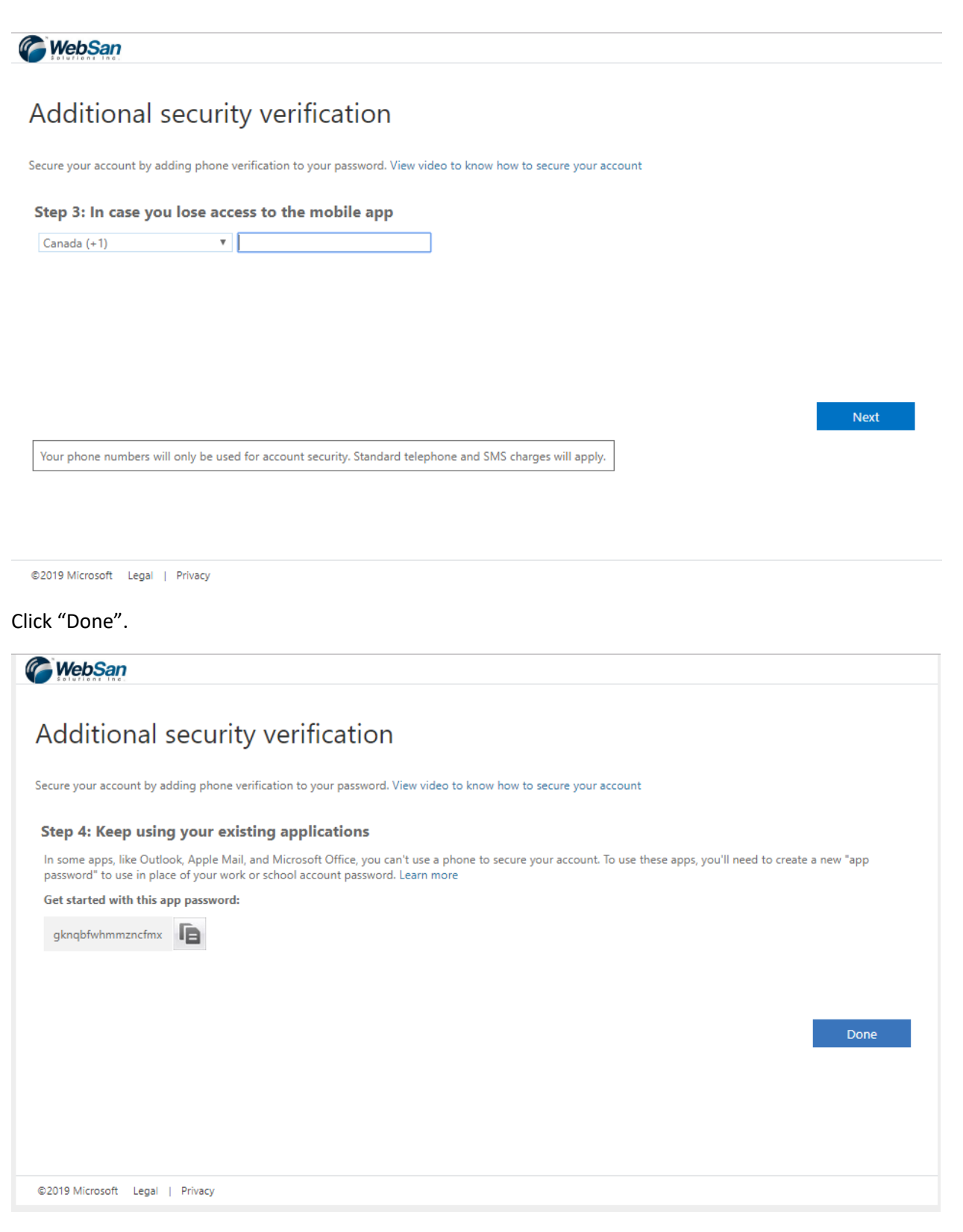

You have now set up your Multi-factor Authentication!